### 1. **PLC Setting**

### 1. Computer and PLC Connection

- 1) Connect to your PC and PLC to the Ethernet.
- 2) Execute GX Works3, create new connection and select series FX5CPU. Model Type: FX5U.

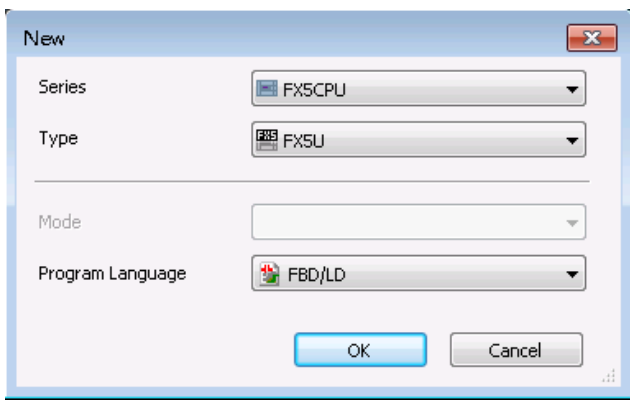

**Figure 3.1 New Connection**

3) Select Online => Current Connection Destination

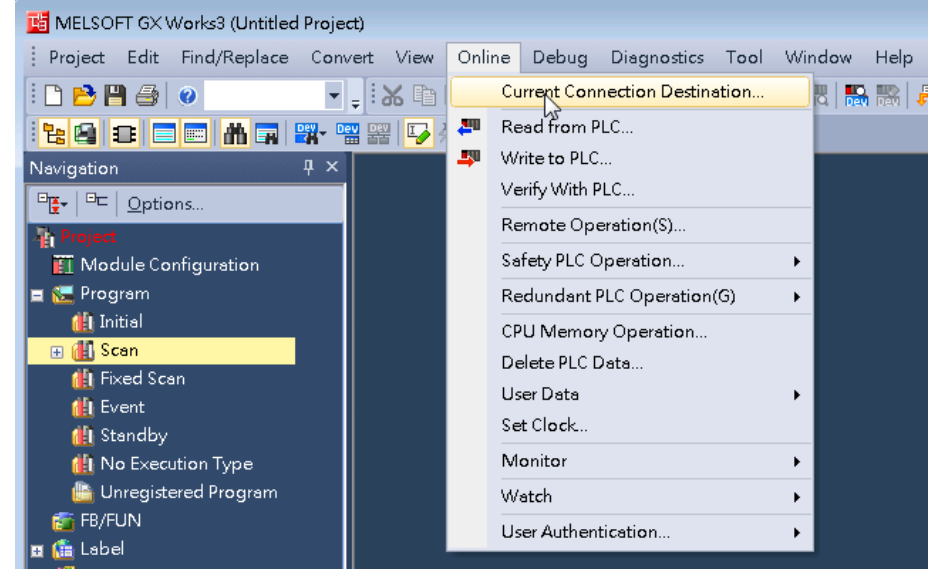

**Figure 3.2 Current Connection Destination**

4) Click "Connection Test" Button, test if your PC has connected to PLC. As figure 3.3. If the connection goes down, please refer to the PLC manual.

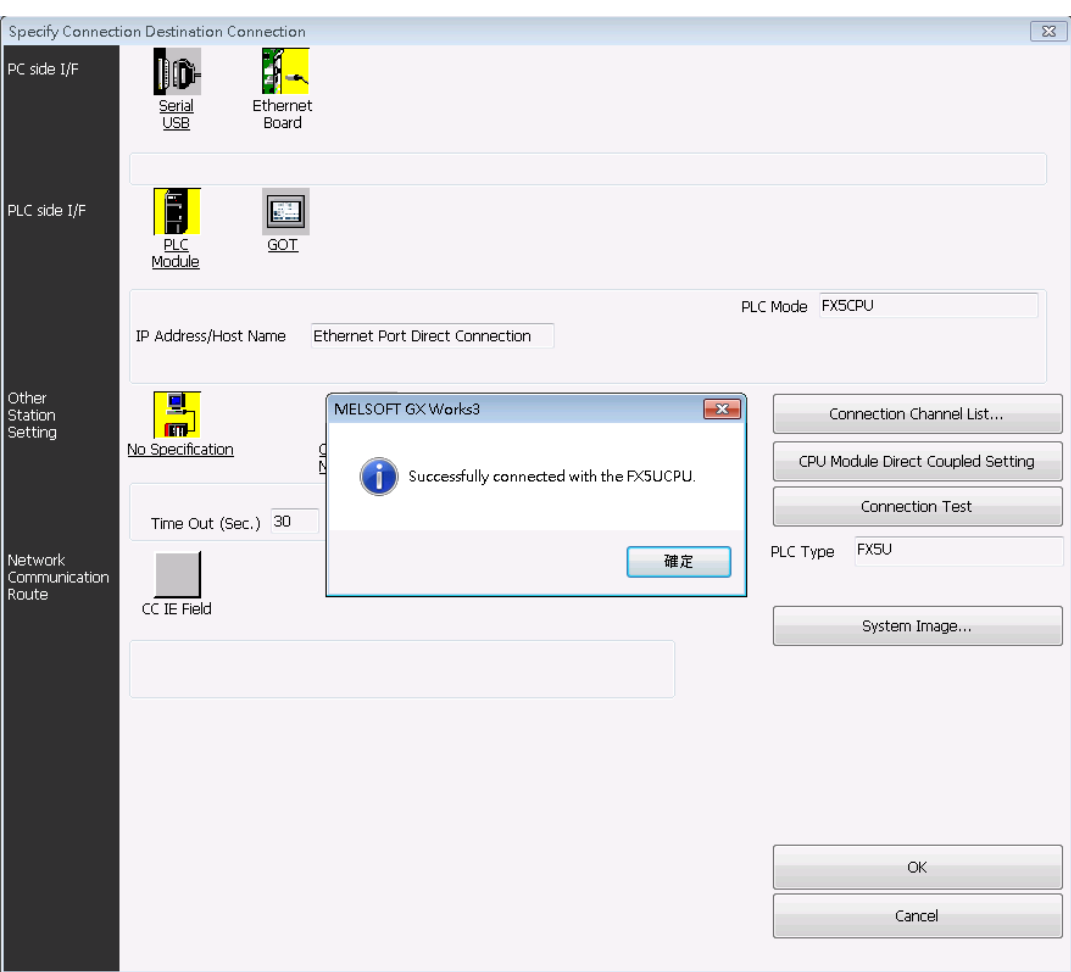

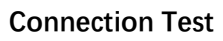

# 2. Ethernet Port Connection

- 1. Configure IP Address.
- Double Click Navigation => Parameter => Module Parameter => Ethernet Port. And the IP Setting Page will show up.
- Set IP Address Subnet Mask and Default Gateway.
- Double Click Detailed Setting and it will show the protocol setting page.

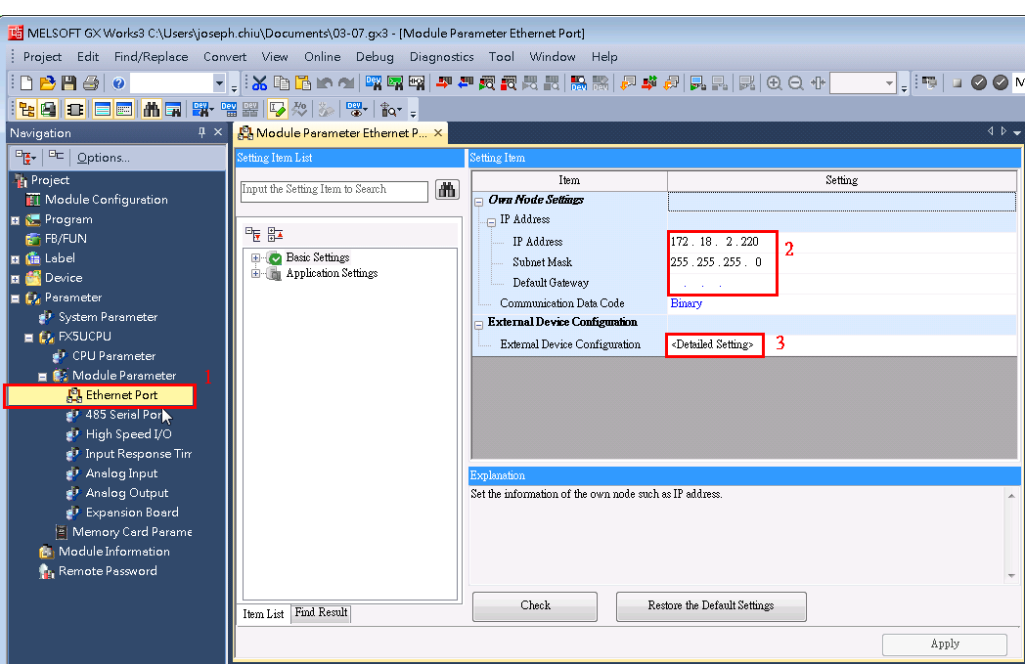

#### **Figure 3.4 IP Setting**

2. Configure Protocol and the Comport: In Module List. Move the SLMP Connection Module from **1** to **2**, and enter the Port No.

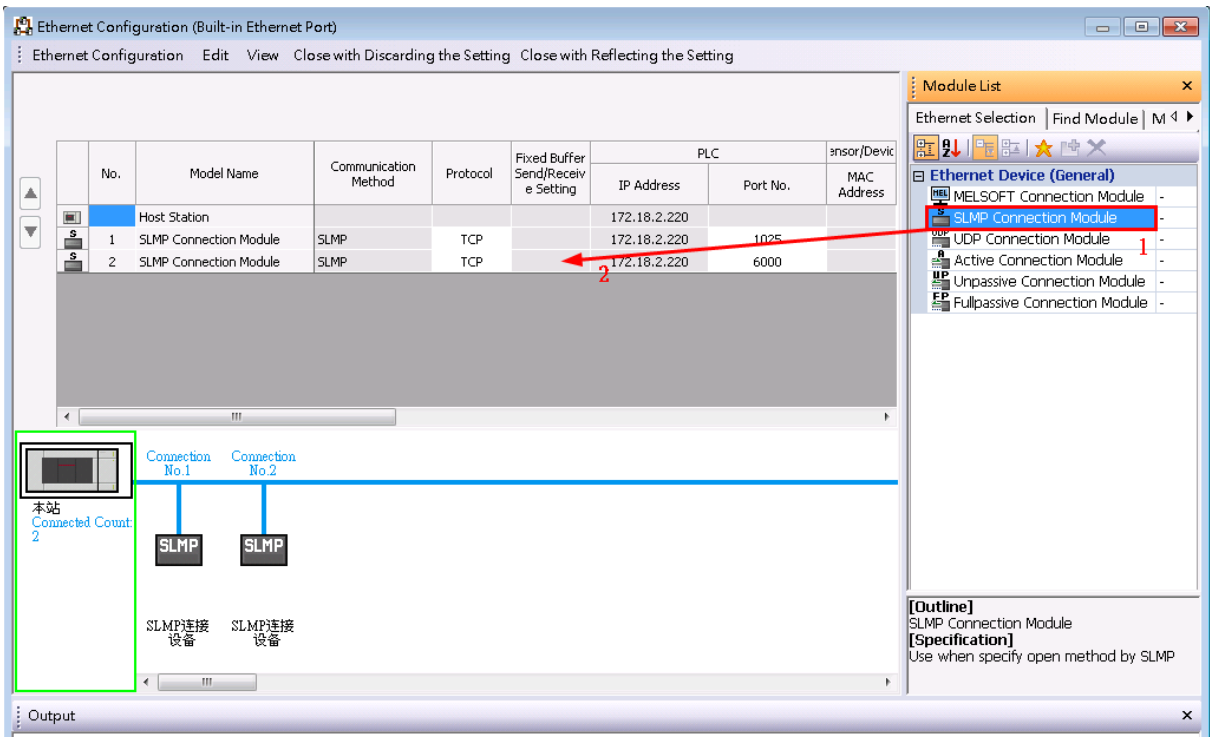

**Figure 3.5 Module List Setting**

### 3. RS-485 Serial Port Connection

1. Double Click Navigation => FX5UCPU => Module Parameter => 485 Serial Port. Then the RS-485 setting page will show up. Basic Setting:

Mitsu-FX5U / MitsuFx

- Communication Protocol: Choose **MC Protocol**.
- Sum Check Code: Choose **Added**.
- Other Setting, Such as Data Length, Parity, Stop Bit, Baud Rate …, etc. should be identical with Edgelink COM port setting.

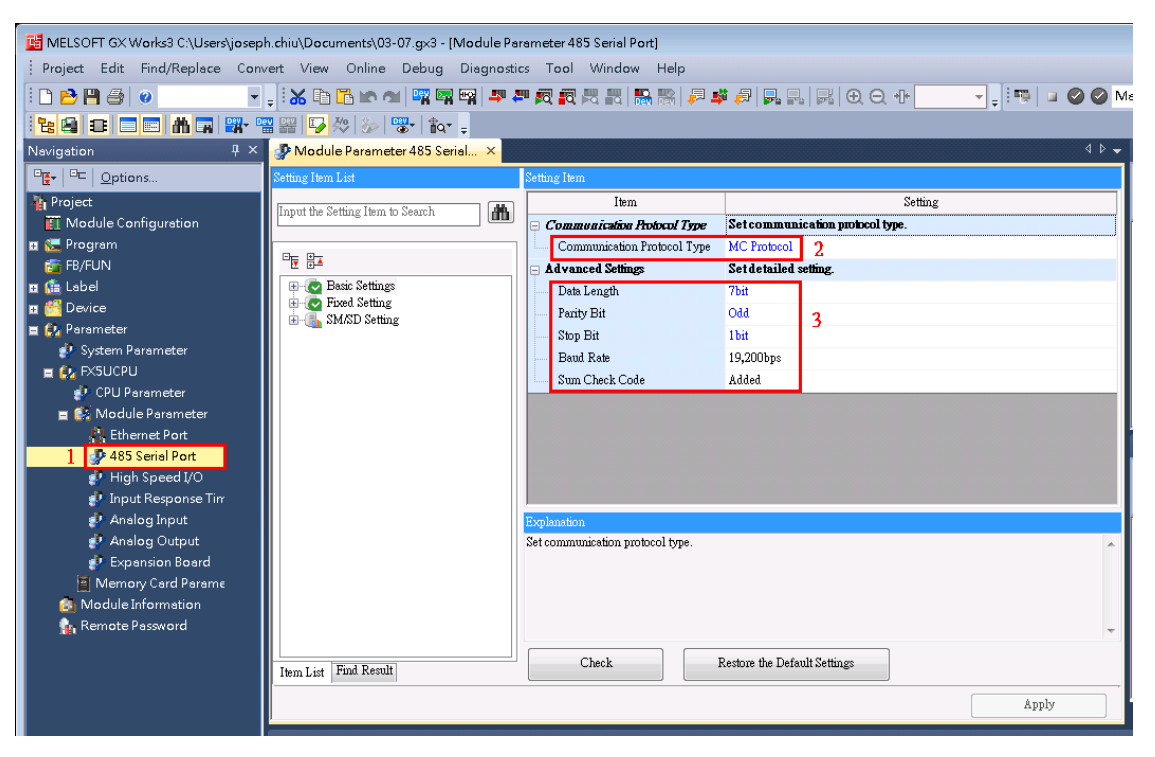

**Figure 3.6 RS-485 Basic Setting**

- 2. Fixed Setting:
- Set Station Number.
- Message Pattern: Choose **Pattern 4**.

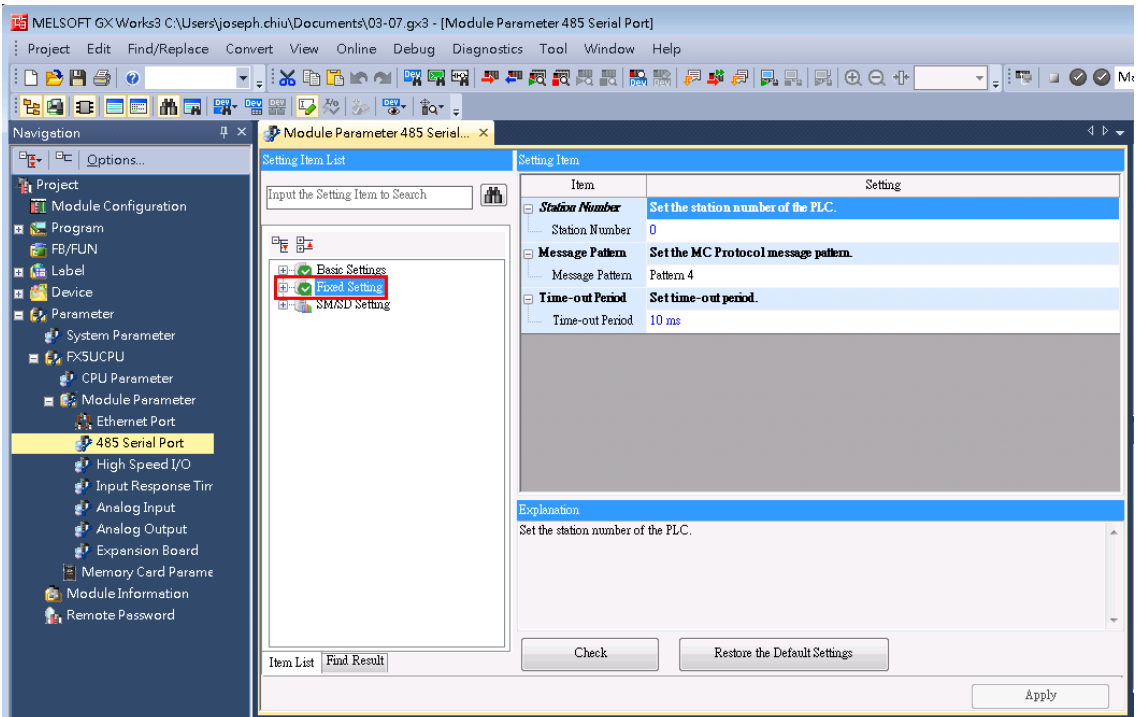

Mitsu-FX5U / MitsuFx

#### **Figure 3.6 RS-485 Fixed Setting**

3. Reboot the PLC after the setting is downloaded.

# **1. Edgelink Setting**

# 2.1 Device Configuration

#### **1) Ethernet**

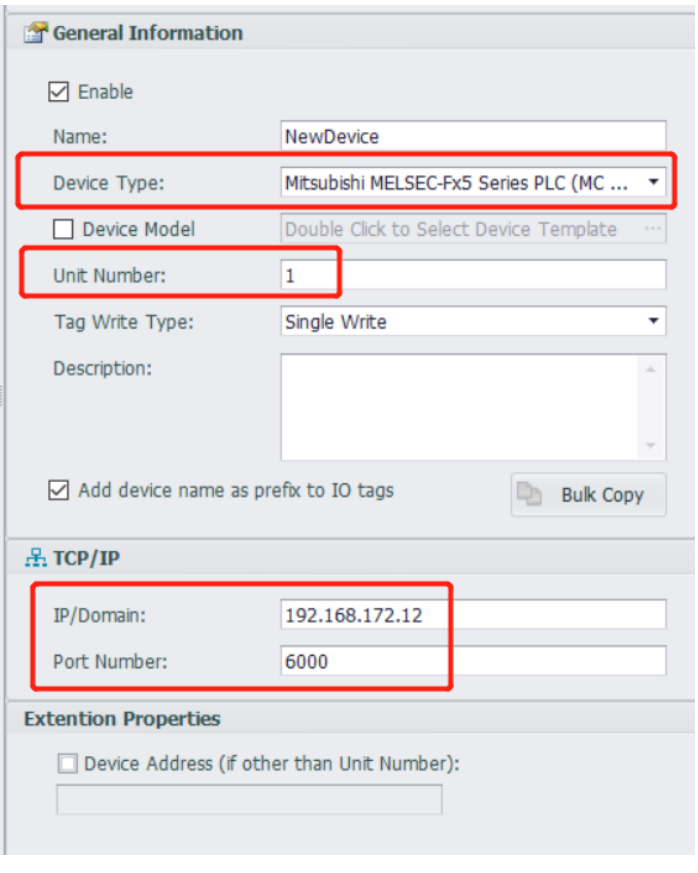

- Device type: Select **MELSEC-Fx5**.
- Unit Number: Anything is OK. It is meaningless in Ethernet.

#### **2) Serial**

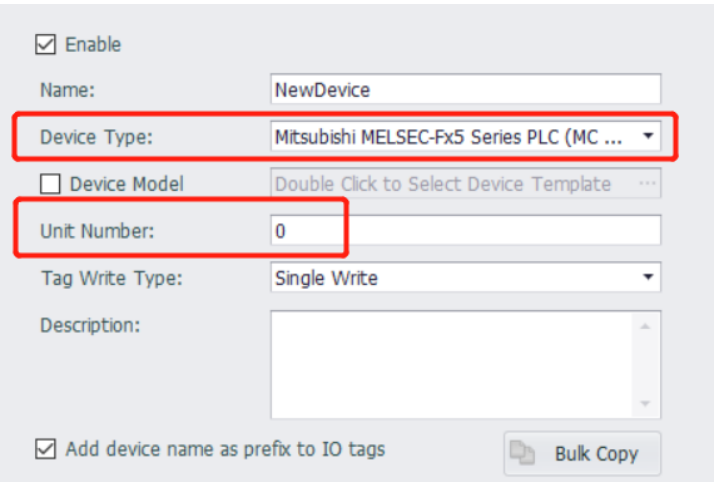

- Device type: Select **MELSEC-Fx5**.
- Unit Number: Station number of PLC.

# 3.2 Add Tags

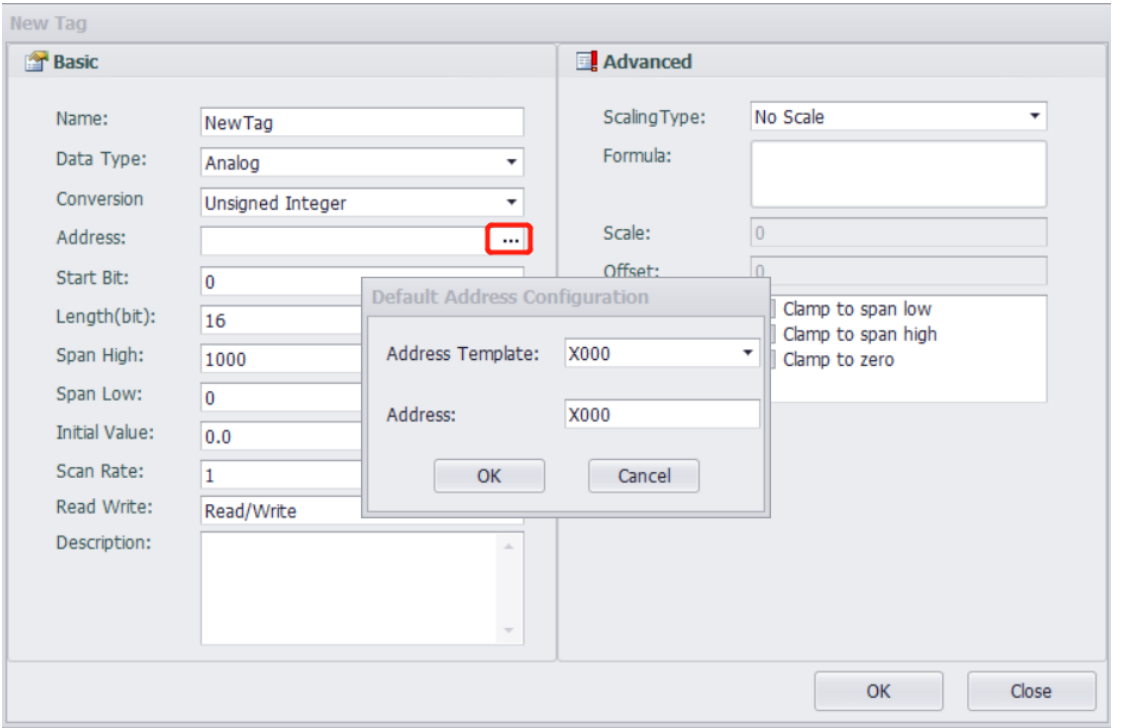

We have address Template for customer to use. Below is the details.

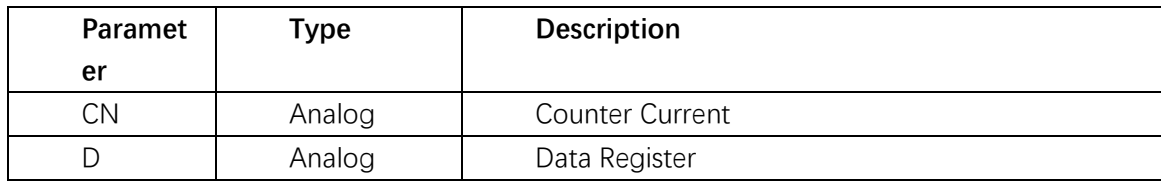

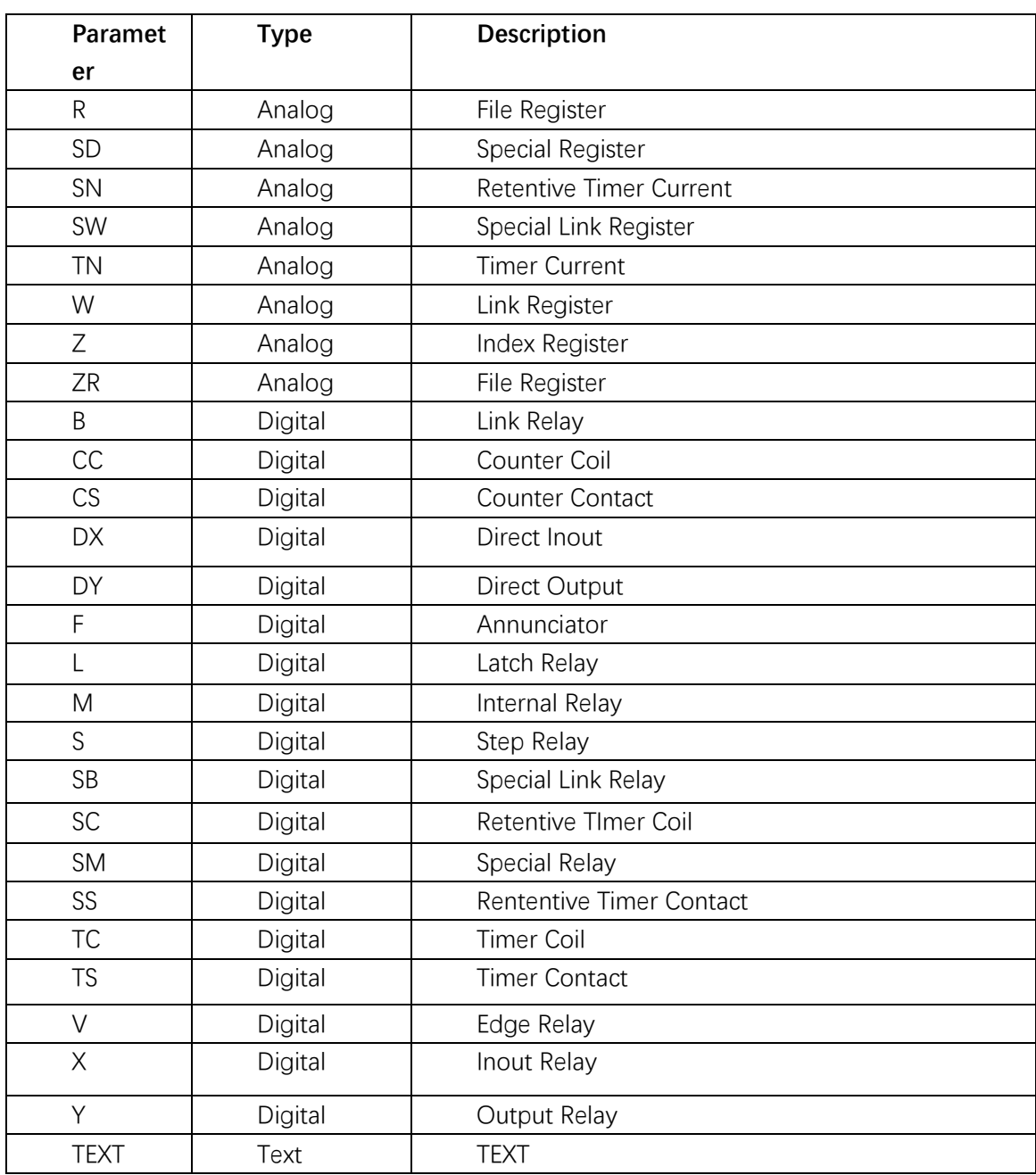